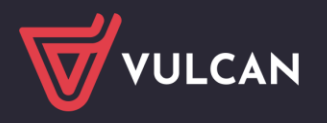

## Jak zalogować się do systemu Nabór do placówek wychowania pozaszkolnego VULCAN? Potencjalne problemy z logowaniem.

Zalogowanie się do systemu na stronie dla kandydatów jest możliwe tylko wtedy, gdy zostało wcześniej utworzone konto. Jak utworzyć konto w systemie? – sprawdź poradę: **Jak w systemie Nabór do placówek wychowania pozaszkolnego VULCAN prawidłowo zarejestrować kandydata?**.

Aby zalogować się na konto należy przejść na właściwą stronę naboru, a następnie wybrać opcje w prawym górnym rogu: **Zaloguj się.**

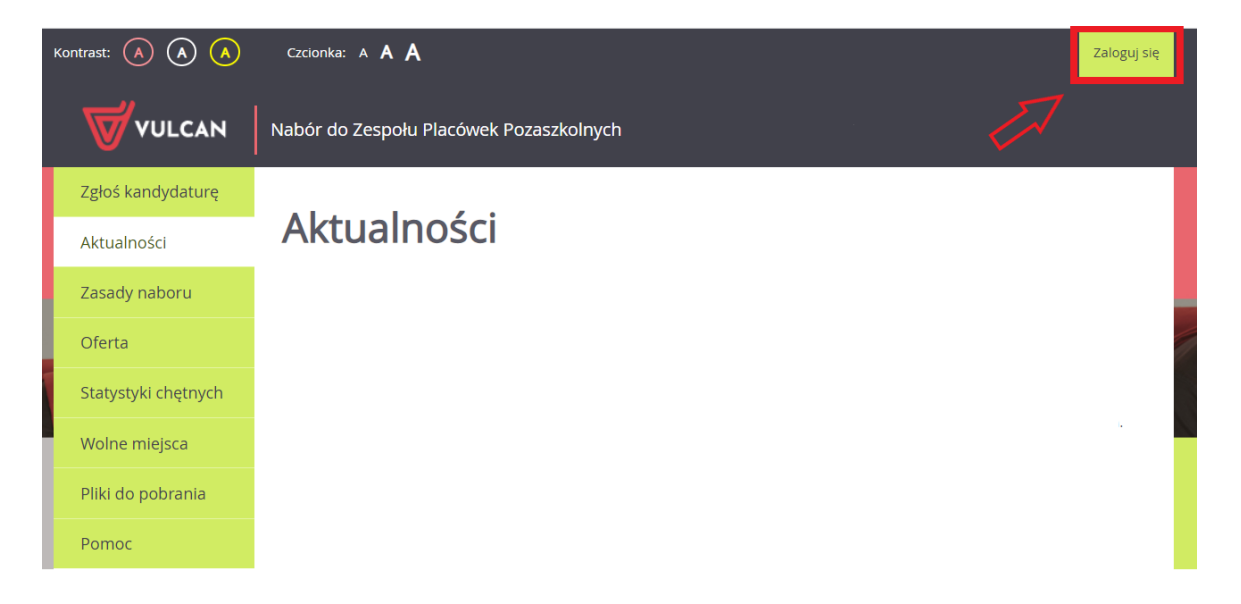

W kolejnym widoku należy wprowadzić indywidualny login, który został nadany przez system przy rejestracji konta (loginem nie jest adres e-mail) oraz ustalone samodzielnie hasło. Po uzupełnieniu pól należy użyć przycisk: *Zaloguj się*.

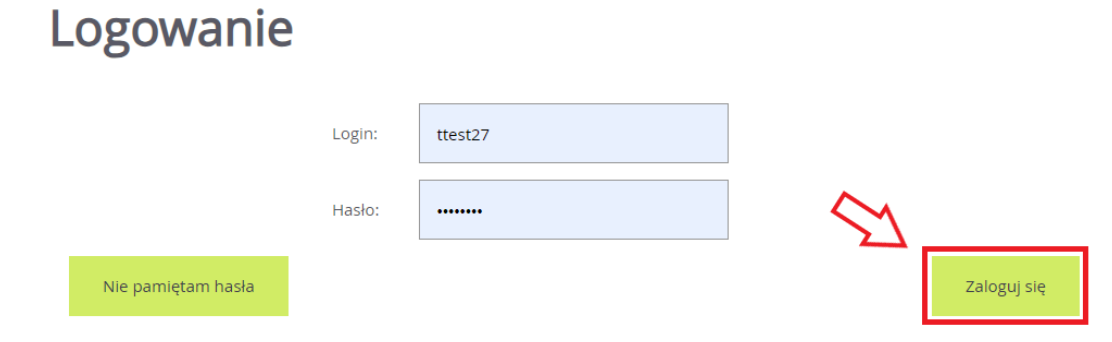

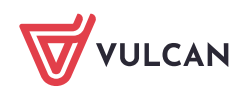

## Potencjalne problemy z logowaniem:

Wprowadzono nieprawidłowy login i hasło.

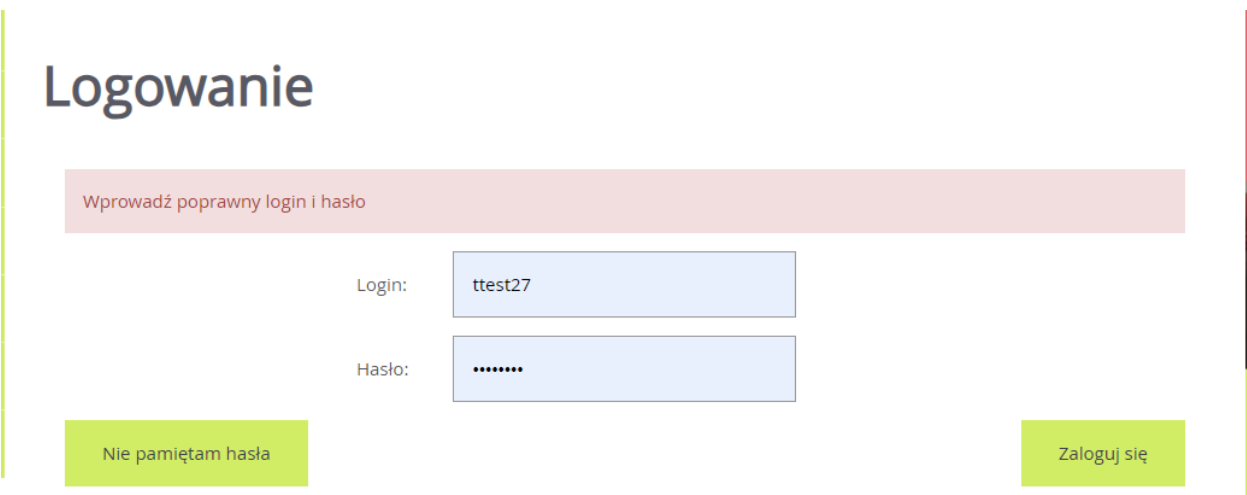

Jeżeli po wprowadzeniu loginu i hasła pojawi się powyższy komunikat, należy zweryfikować po kolei:

• czy strona naboru jest prawidłowa (lokalizacja oraz poziom naboru- czy rekrutacja dotyczy placówek wychowania pozaszkolnego).

Adres strony naboru można zweryfikować na podstawie wcześniej otrzymanego potwierdzenia systemowego o założeniu konta. Zalecamy również sprawdzić poradę: **[Jak odnaleźć prawidłową stronę](https://www.bazawiedzy.vulcan.edu.pl/bazawiedzy.php/show/844)  [naboru?](https://www.bazawiedzy.vulcan.edu.pl/bazawiedzy.php/show/844)**;

• czy wprowadzany login ma prawidłową konstrukcję; **Uwaga:** login kandydata składa się z pierwszej litery imienia dziecka + nazwisko + dwie losowe cyfry, np. inazwisko27 (wszystko małymi literami)

Jeśli po zweryfikowaniu powyższych punktów, dalej występują problemy z logowaniem, to należy skorzystać z opcji: *Nie pamiętam hasła*.

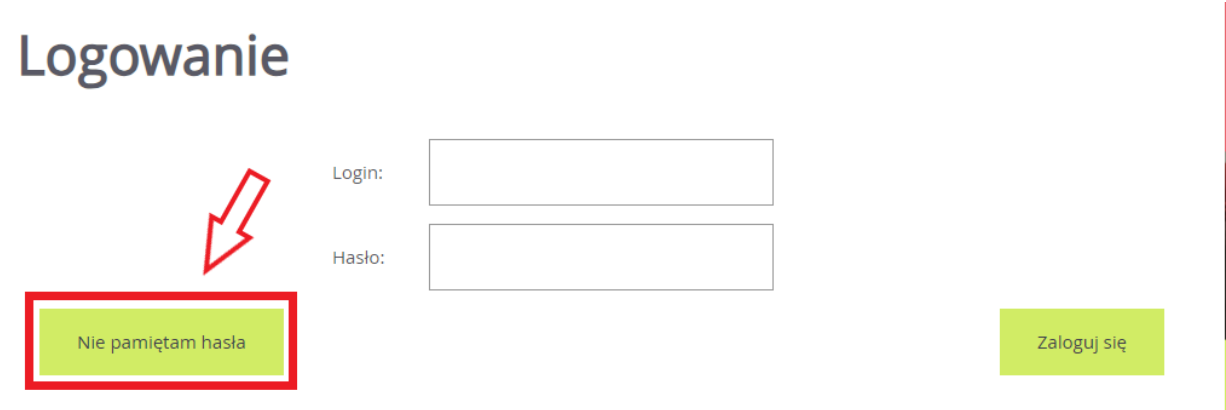

Po użyciu wyżej wymienionej opcji, należy wprowadzić adres e-mail, który został wskazany do odzyskiwania dostępu podczas zgłaszania kandydatury, a następnie skorzystać z opcji *Wyślij*.

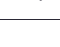

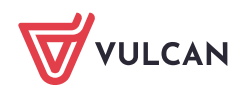

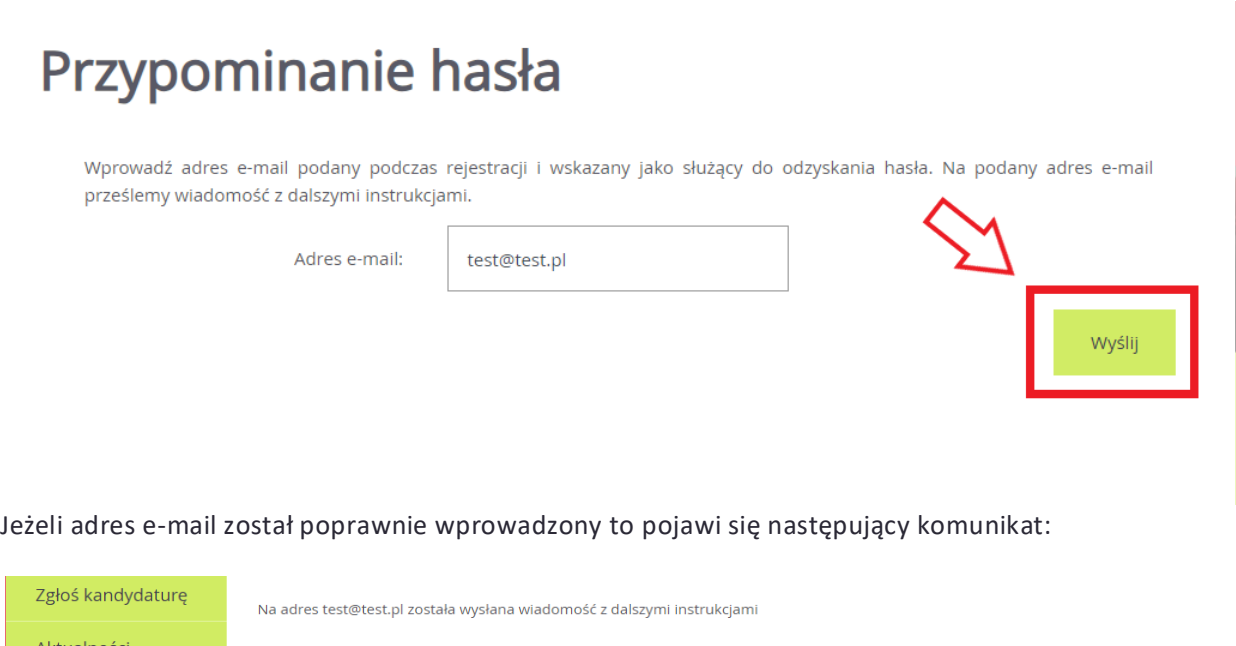

Taki komunikat oznacza, że na wskazany adres e-mail została wysłana poprawnie wiadomość systemowa z żądaniem zmiany hasła. Aby ustalić nowe hasło należy zalogować się na pocztę elektroniczną, odnaleźć wiadomość systemową i kliknąć w wysłany link. Podany w wiadomości link przeniesie na stronę naboru, gdzie należy ustalić nowe hasło do konta.

Następnie za pomocą nowego hasła oraz tego samego loginu (w treści wiadomości również jest informacja o loginie) będzie można zalogować się do konta.

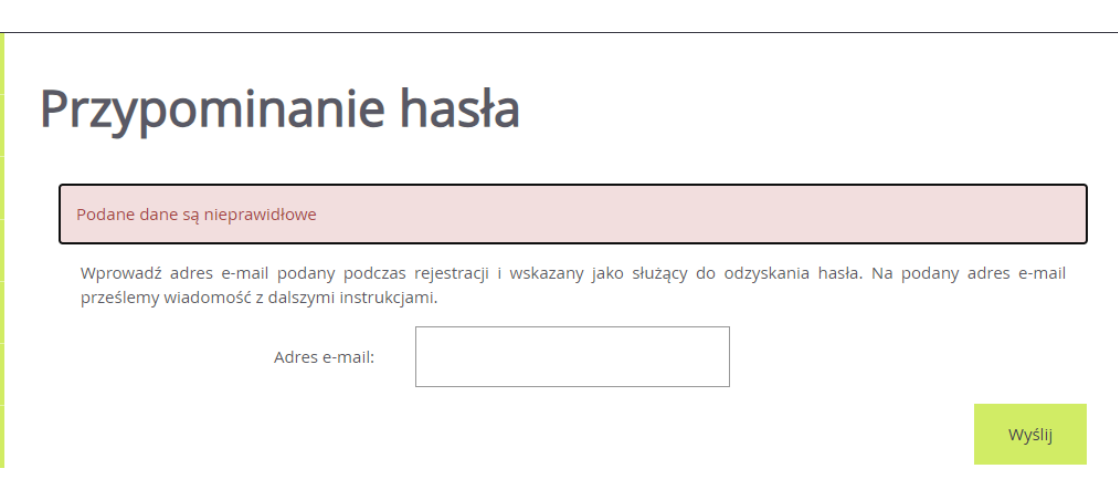

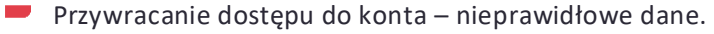

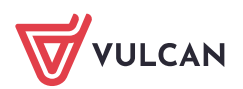

Zasady naboru

Podany wyżej komunikat oznacza, że wprowadzony adres e-mail jest niepoprawny lub nie został wskazany do odzyskania dostępu do konta. W przypadku takiego komunikatu należy skontaktować się z placówką pierwszego wyboru z listy preferencji. Wskazana placówka jest administratorem danych kandydata i tylko jej pracownik może wykonywać zmiany w danych. Dodatkowo, gdy pojawia się błąd lub wiadomość nie dociera, to również należy skontaktować się z placówką pierwszej preferencji w celu wyjaśnienia przyczyny problemu.

Zachęcamy również do korzystania z naszej strony internetowej **[https://www.vulcan.edu.pl/rodzice](https://www.vulcan.edu.pl/rodzice-i-uczniowie/wsparcie-techniczne)[i-uczniowie/wsparcie-techniczne](https://www.vulcan.edu.pl/rodzice-i-uczniowie/wsparcie-techniczne)**

Zbudowaliśmy tam bazę wiedzy, dostępną 24/7, w której umieszczamy aktualności, artykuły, poradniki oraz odpowiedzi na często zadawane pytania, które pomogą rozwiązać ewentualne wątpliwości.

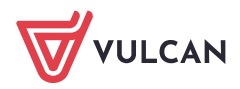